## **OpenScape Web Collaboration pour Microsoft Windows OS**

#### C Démarrer une conférence Web

Vous trouverez des informations sur le démarrage d'une conférence dans le manuel du client utilisé.

#### C Se connecter à une conférence Web

Pour vous connecter à une conférence démarrée, vous avez besoin d'informations que vous avez déjà reçues avant la conférence Web, par exemple par e-mail. Pour vous connecter avec ces informations à la conférence Web :

- $\triangleright$  Appuyez sur le lien envoyé. Le client est téléchargé du serveur.
- > Démarrez le client.

Vous êtes connecté à la conférence Web.

Se déconnecter d'une conférence  $\bigodot$ Web

Pour vous déconnecter d'une conférence Web :

- $\triangleright$  Dans le volet, appuyez sur  $\triangleright$ .
- $\triangleright$  La boîte de dialogue de fin de session s'ouvre.
- $\triangleright$  Appuyez sur Fermer.

Vous êtes déconnecté de la conférence Web.

#### C Inverser le sens de visionnage

Si vous êtes animateur, vous avez l'option d'inverser le sens de visionnage :

- Placez la souris sur l'icône **e** / **e** .
- $\geq 1$  a barre de raccourcis s'ouvre.
- $\triangleright$  Appuyez sur  $\lfloor \frac{1}{2} \rfloor$

Le spectateur devient présentateur et vice versa.

#### C Changer le mode zoom

Si vous êtes spectateur ou présentateur, vous pouvez changer entre la vue totale et l'affichage d'un extrait :

- Placez la souris sur l'icône **DI** / **DI** .
- $\geq$  La barre de raccourcis s'ouvre.
- $\triangleright$  Appuyez sur  $\cdot$ .

En tant que présentateur, vous changez de cette façon l'affichage pour tous les spectateurs.

C Information importante and the selection of the selection of the selection of the selection of the selection of the selection of the selection of the selection of the selection of the selection of the selection of the se

Tous les paramètres du client ainsi que les documents sur le serveur de fichiers sont supprimés sans laisser de trace après la fin de la conférence.

Modifier la qualité de transmission  $\ddot{\mathbf{C}}$ de l'image

Si vous êtes présentateur, vous avez l'option de sélectionner la qualité de l'écran transmis :

- Placez la souris sur l'icône **e** / **e** .
- $\geq$  La barre de raccourcis s'ouvre.
- $\triangleright$  Cliquez sur  $\odot$
- $\triangleright$  Sélectionnez la qualité de transmission désirée.

Votre écran est maintenant transmis avec la qualité sélectionnée.

C Déconnecter la télécommande

Si vous êtes présentateur et un spectateur ait la télécommande de votre bureau, vous pouvez interrompre la télécommande à tout moment :

- Placez la souris sur l'icône  $|\bullet|$  /  $|\bullet|$  .
- $\geq$  La barre de raccourcis s'ouvre.
- $\triangleright$  Cliquez sur  $\odot$

La télécommande du spectateur est

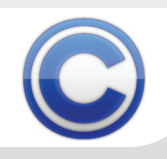

#### Utiliser le tableau blanc

#### Pour ouvrir le **tableau blanc** :

- Placez la souris sur l'icône  $|\:\textcolor{red}{\bullet}\:|/\:\textcolor{red}{\bullet}\:$  .
- $\geqslant$  La barre de raccourcis s'ouvre.
- $\triangleright$  Cliquez sur  $\triangleright$ .

Le tableau blanc s'ouvre dans la fenêtre du Viewer. Utilisez les fonctions suivantes pour opérer le tableau blanc.

#### Boutons de la fonction tableau blanc:

- Ouvrir un nouveau tableau blanc\*
- Effacer le tableau\*圜
- $\boldsymbol{\mathsf{x}}$ Vider le tableau\*
- 阒 Sauvegarder le contenu du tableau
- ര Annuler
- 48 Quitter le tableau blanc\*
- I Écrire
- E Surligner
- Þ Dessiner ligne
- Rectangle lo.
- $\circ$ Dessiner ellipse
- Dessiner rectangle rempli  $\Box$
- Écrire texteB
- Insérer image i.
- Gommer
- Choisir une couleur $62$

# **OpenScape Web Collaboration pour Microsoft Windows OS**

#### C Fonctions spéciales

Si vous êtes animateur, vous avez l'option d'effectuer un Test de performance de liaison :

- Placez la souris sur l'icône  $| \bullet | / | \bullet |$ .
- $\geq 1$  a barre de raccourcis s'ouvre.
- $\triangleright$  Appuyez sur  $\triangleright$ .
- Sélectionnez vos paramètres désirés.
- Appuyez sur Démarrer le test.

Les résultats du test sont affichés dans la fenêtre de Viewer.

Si vous êtes spectateur d'un écran qui vous est présenté, vous avez l'option d'envoyer des raccourcis clavier avec les fonctions spéciales.

- Placez la souris sur l'icône **de / de .**
- $\geq$  La barre de raccourcis s'ouvre.
- $\triangleright$  Appuyez sur  $\ell$ .
- $\triangleright$  Sélectionnez l'une des fonctions spéciales, par exemple Gestionnaire des tâches.
- Le Gestionnaire des tâches peut être utile pour une possible élimination d'erreurs.

#### C Enregistrer une conférence Web

Si vous êtes participant d'une conférence Web, vous avez l'option de l'enregistrer :

- Placez la souris sur l'icône **o / .** . .
- $\geqslant$  La barre de raccourcis s'ouvre.
- $\triangleright$  Cliquez sur  $\cdot$ . Dans la barre de raccourcis, s'affiche **REGI**
- $\triangleright$  Appuyez de nouveau sur  $\cdot$ .

Le lecteur vidéo s'ouvre et vous pouvez voir l'enregistrement de votre session.

Gérer des conférences Web

Si vous êtes animateur, vous pouvez gérer des conférences Web de la façon suivante :

- $\triangleright$  Dans le volet, ouvrez l'option de menu **Session**
- Le mot de passe peut être modifié à tout moment par le Animateur dans le champ de texte correspondant.
- > La conférence Web peut être verrouillée par l'animateur en appuyant sur On et Off.

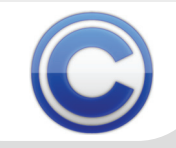

\* Cette fonction n'est disponible que pour l'animateur.

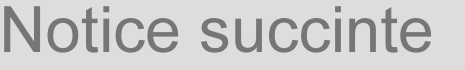

#### Utiliser le bureau en commun

Si vous êtes animateur, vous pouvez configurer l'usage en commun du bureau :

- Dans le volet, ouvrez l'option de menu Participant.
- Sélectionnez un présentateur.
- $\triangleright$  Sélectionnez un participant qui doit obtenir la **Télécommande** du bureau du présentateur.

Le participant sélectionné recoit une demande qu'il doit confirmer pour présenter son écran. Le présentateur reçoit, lui aussi, une demande qu'il doit confirmer pour laisser télécommander son bureau.

Sélectionner des applications pour la  $\bigodot$ transmission

En tant que présentateur, vous pouvez sélectionner laquelle de vos applications démarrées vous voulez transmettre :

- $\triangleright$  Dans le volet, ouvrez l'option de menu Sélection d'applications.
- $\triangleright$  Activez les applications en cochant les cases correspondantes.
- $\triangleright$  Pour désactiver une application, enlevez le crochet correspondant.

# **OpenScape Web Collaboration pour Microsoft Windows OS**

Pour envoyer des messages aux autres participants :

- $\triangleright$  Dans le volet, ouvrez l'option de menu Chat.
- Dans la ligne inférieure, entrez votre texte désiré.
- $\triangleright$  Appuyez sur la touche de saisie (Enter) de votre clavier pour envoyer le message.

#### Utiliser le serveur de fichiers

Pour utiliser le serveur de fichiers :

- $\triangleright$  Dans le volet, ouvrez l'option de menu Serveur de fichiesr.
- Cliquez sur Uploader pour sélectionner un fichier que vous désirez mettre à la disposition des autres participants.
- $\triangleright$  Pour télécharger un ficher vers le client, appuyez sur Download.

#### Gérer des autorisations

Vous pouvez déplacer des participants entre Animateurs, Participants actifs et passifs tout simplement en utilisant la fonction tirer et lâcher sur l'onglet de participants du volet. De cette façon, vous pouvez définir des autorisations pour le chat, le vidéo, la transmission vers le serveur de fichiers et le tableau blanc.

C Fonction de messagerie instantanée C Voir les participants de la conférence

Pour voir les autres participants de la conférence Web :

Dans le volet, ouvrez l'option de menu Vidéo.

Le nom de participant correspondant est affiché sous l'image/vidéo.

Configurer la propre image/le propre  $\ddot{\mathbf{C}}$ vidéo

Pour configurer la propre image/le propre videó :

- $\triangleright$  Dans le volet, ouvrez l'option de menu Ma vidéo.
- $\triangleright$  Sélectionnez une image ou une caméra Web.
- $\triangleright$  Appuyez sur On pour transmettre votre vidéo.

Vous verrez votre propre vidéo de caméra Web ou votre image sélectionnée.

Choisir un moniteur pour la  $\mathbf C$ transmission

Si vous êtes présentateur et avez connecté plusieurs moniteurs, vous pouvez sélectionner le moniteur que vous désirez transmettre.

- $\triangleright$  Dans le volet, ouvrez l'option de menu **Moniteur**
- $\triangleright$  Appuyez sur le moniteur que vous voulez transmettre.

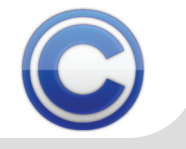

Notice succinte

OpenScape Web Collaboration \ Copyright © 2013 Siemens Enterprise Communications GmbH & Co. KG Siemens Enterprise Communications GmbH & Co. KG is a Trademark Licensee of Siemens AG A31003-S2470-U101-2-771 Hofmannstr. 51, D-80200 München, 01/2013 www.siemens-enterprise.com

#### C Démarrer une conférence Web

Vous trouverez des informations sur le démarrage d'une conférence dans le manuel du client utilisé.

#### Se connecter à une conférence  $\mathbf C$ Web

Pour vous connecter à une conférence démarrée, vous avez besoin d'informations que vous avez déjà reçues avant la conférence Web, par exemple par e-mail. Pour vous connecter avec ces informations à la conférence Web :

- $\triangleright$  Appuyez sur le lien envoyé. Le client est téléchargé du serveur.
- > Démarrez le client.

Vous êtes connecté à la conférence Web.

#### Se déconnecter d'une conférence  $\mathbf C$ **Web**

Pour vous déconnecter d'une conférence Web :

- $\triangleright$  Dans le volet, appuyez sur  $\bigcirc$   $\bigcirc$  .
- $\geq$  La boîte de dialoque de fin de session s'ouvre.
- $\triangleright$  Appuyez sur Fermer.

Vous êtes déconnecté de la conférence Web.

#### C Inverser le sens de visionnage

Si vous êtes animateur, vous avez l'option d'inverser le sens de visionnage :

- $\triangleright$  Appuyez sur  $\blacksquare$
- $\triangleright$  Appuyez à droite de **Ecran** sur le bouton **Animateur**
- $\triangleright$  Le menu contextuel s'ouvre.
- $\triangleright$  Sélectionnez le spectateur.

Le spectateur devient présentateur et vice versa.

#### C Déconnecter la télécommande

Si vous êtes présentateur et un spectateur ait la télécommande de votre bureau, vous pouvez interrompre la télécommande à tout moment :

- $\triangleright$  Appuyez sur  $\blacktriangleright$
- Appuyez à droite de Télécommande sur le bouton Participant .
- $\geq$  Le menu contextuel s'ouvre.
- $\triangleright$  Cliquez sur Aucun participant.

La télécommande du spectateur est interrompue.

### **OpenScape Web Collaboration pour Mac OS**

Utiliser le bureau en commun

Si vous êtes animateur, vous pouvez configurer le partage du bureau :

- $\triangleright$  Appuyez sur  $\mathbb{A}$
- Sélectionnez un présentateur.
- $\triangleright$  Sélectionnez un participant qui doit obtenir la **Télécommande** du bureau du présentateur.

Le participant sélectionné reçoit une demande qu'il doit confirmer pour présenter son écran. Le présentateur reçoit, lui aussi, une demande qu'il doit confirmer pour laisser télécommander son bureau.

#### Gérer des autorisations

Chaque participant peut devenir animateur, client actif ou client passif. De cette façon, vous pouvez définir des autorisations pour Messagerie instantanée, Vidéo, Serveur de fichiers.

- $\triangleright$  Appuyez sur ...
- Cliquez à la côté droite du participant respectif sur .
- $\triangleright$  Un menu contextuel s'ouvre.
- $\triangleright$  Sélectionnez l'autorisation.

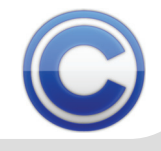

#### C Fonction de messagerie instantanée

Pour envoyer des messages aux autres participants :

- $\triangleright$  Appuyez sur  $\overline{\phantom{a}}$
- $\triangleright$  Dans la ligne inférieure, entrez votre texte désiré.
- $\triangleright$  Appuyez sur la touche de saisie (Enter) de votre clavier pour envoyer le message.

#### Utiliser le serveur de fichiers

Pour utiliser le serveur de fichiers :

- $\triangleright$  Appuyez sur
- $\triangleright$  Appuyez sur Envoi vers le serveur pour sélectionner un fichier que vous désirez mettre à la disposition des autres participants.
- $\triangleright$  Pour télécharger un fichier vers le client, appuyez sur  $\rightarrow$ .

#### C Configurer la propre vidéo

Pour configurer la propre vidéo :

- $\triangleright$  Appuyez sur
- Sélectionnez une webcam.
- $\triangleright$  Appuyez sur **On** pour transmettre votre vidéo.
- Vous verrez votre propre vidéo de caméra Web.

#### C Modifier la qualité de vidéo

Si vous avez connecté une webcam, vous pouvez transférer votre vidéo.

- $\triangleright$  Cliquez sur  $\blacksquare$ .
- Appuyez sur le bouton Qualité normale.
- $\triangleright$  Un menu contextuel s'ouvre.
- $\triangleright$  Sélectionnez un niveau de qualité.
- Voir les participants de la conférence  $\bigodot$ Web

Pour voir les autres participants de la conférence Web:

 $\triangleright$  Appuyez sur i

Le nom de participant respectif est affiché sous le vidéo.

Sélectionner des applications pour la  $\mathbf C$ transmission

En tant que présentateur, vous pouvez sélectionner quelle de vos applications démarrées vous voulez transmettre :

- $\triangleright$  Appuyez sur  $\triangleright$
- $\triangleright$  Activez les applications en cochant les cases correspondantes.
- $\triangleright$  Pour désactiver une application, enlevez le crochet correspondant.

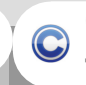

#### Choisir un moniteur pour la transmission

Si vous êtes présentateur et avez connecté plusieurs moniteurs, vous pouvez sélectionner le moniteur que vous désirez transmettre.

 $\triangleright$  Appuyez sur  $\triangleright$ 

**OpenScape Web Collaboration pour Mac OS** 

- $\triangleright$  Appuyez sur le moniteur que vous voulez **transmettre**
- C Gérer des conférences Web

Si vous êtes animateur, vous pouvez gérer la conférence Web comme indiqué ci-après :

- $\triangleright$  Appuyez sur  $\begin{pmatrix} 1 \\ 1 \end{pmatrix}$
- $\geq$  Le mot de passe peut toujours être changé par l'animateur dans le champ de texte respectif.
- > La conférence Web peut être verrouillée par l'animateur en appuyant sur On et Off.

**C** Masquer le volet

Si vous êtes spectateur ou présentateur, vous pouvez masquer le volet

- $\triangleright$  Lorsque vous appuyez sur  $\triangleright$ , le volet est masqué.
- > Lorsque vous appuyez sur | . le volet est affiché.

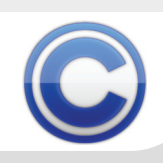

#### C Afficher le volet

Vous êtes spectateur ou présentateur et vous avez masqué le volet.

 $\triangleright$  Appuyez sur un icône dans la barre d'outils .

Le volet s'ouvre avec les menus respectif à l'icône sélectionné.

#### C Changer le mode zoom

Si vous êtes spectateur ou présentateur, vous pouvez changer entre la vue totale et la vue 1:1 :

- $\triangleright$  Appuyez sur **F** pour changer à la vue totale.
- Example 2 Le bouton changé à  $\frac{1}{2}$ .
- $\triangleright$  Appuyez sur **1:1** pour changer à la vue 1:1.
- $\triangleright$  Le bouton changé à  $\sqrt{2}$  1.1.

#### **C** Information importante

Tous les paramètres du client ainsi que les documents sur le serveur de fichiers sont supprimés sans laisser de trace après la fin de la conférence.

#### C Gérer des conférences Web

Si vous êtes animateur, vous pouvez gérer la conférence Web comme indiqué ci-après :

- $\triangleright$  Appuyez sur  $\binom{n}{k}$
- $\geq$  Le mot de passe peut toujours être changé par l'animateur dans le champ de texte respectif.
- > La conférence Web peut être verrouillée par l'animateur en appuyant sur On et Off.

#### **C** Inviter des participants

Si vous avez des droits d'animateur, vous pouvez inviter d'autres participants à la conférence Web.

- $\triangleright$  Appuyez sur  $\blacksquare$
- Appuyez sur le bouton **Inviter ...** .
- $\triangleright$  Entrez l'adresse e-mail du participant.
- **C** Fournir le fichier
- $\triangleright$  Cliquez sur  $\triangleright$
- Déplacez un fichier vers le champ du serveur de fichiers à l'aide de la fonction Glisserdéplacer.

Le fichier est prêt à être téléchargé.

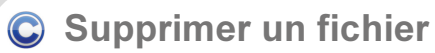

- $\triangleright$  Cliquez sur  $\overline{\triangleright}$
- $\triangleright$  Appuyez sur  $\vert \vert$  à côté du fichier que vous souhaitez supprimer.

Le fichier est directement supprimé du classement.

- Charger un fichier vers le serveur et annuler
- $\triangleright$  Cliquez sur  $\triangleright$ .
- Envoyez un fichier vers le serveur.  $\blacktriangleright$
- Appuyez sur **A** à côté du fichier que vous souhaitez envoyer vers le serveur.

Le chargement est stoppé et le fichier est directement supprimé du classement.

OpenScape Web Collaboration V Copyright © 2013 Siemens Enterprise Communications GmbH & Co. KG Siemens Enterprise Communications GmbH & Co. KG is a Trademark Licensee of Siemens AG A31003-S2470-U101-2-7719 Hofmannstr.51, D-80200 München, 01/2013 www.siemens-enterprise.com

### **OpenScape Web Collaboration pour Mac OS**

#### Comment installer l'application  $\bigodot$ iPhone

- **► Connectez à l'App Store via votre appareil** mobile iOS.
- Entrez dans l'App Store le mot de recherche "OpenScape Web".
- $\triangleright$  Appuyez sur le bouton Search.
- $\triangleright$  Appuyez sur le bouton Free.
- $\triangleright$  Appuyez sur le bouton Install.

L'application OpenScape Web est affiché sur l'écran d'accueil de votre appareil mobile iOS.

#### C Configurer l'application iPhone  $\bigcirc$  C Joindre une conférence Web

- $\triangleright$  Ouvrez le menu Settings sur votre appareil mobile *iOS*
- Appuyez sur l'entrée OpenScape. La boîte de dialogue de paramétrage s'ouvre.
- Appuyez dans License Information tour à tour sur les champs de saisie:
	- License number : Entrez ici votre numérode licence.
	- Username : Entrez votre nom d'utilisateur ici.
	- **Password** : Entrez votre mot de passe.
- Communication (configurer seulement pour serveur stand-alone) :
	- -
	- Entrez dans **Server** le FQDN de votre serveur Web Collaboration.
- Sélectionnez sous **Video** les options vidéo :
	- Start **Immediately**: Vidéo est immédiatement démarrée avec laconférence Web.
	- Video Source : Sélectionner la caméra sur le front / sur le derrière de l'appareil mobile.
	- Video Size : Sélection de la qualité vidéo en deux étapes.

## Page 7 **OpenScape Web Collaboration** pour iPhone

- 
- > Démarrez l'application "OpenScape-Web" sur votre appareil mobile iOS.
- Appuyez sur la saisie Join session.
- $\triangleright$  Entrez l'ID de session que votre animateur vous a envoyée.
- Appuyez sur Connect.

L'écran du présentateur est vous présenté, s'il a déjà été sélectionné.

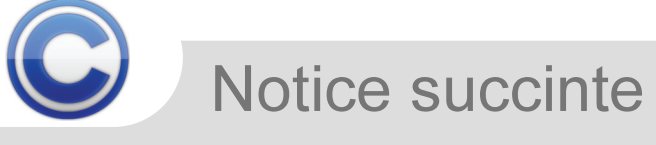

#### Démarrer une nouvelle conférence  $\mathbf C$ Web

- Démarrez l'application OpenScape Web.
- $\triangleright$  Appuyez sur la saisie Create new session.

Le numéro de session est affiché que vous devez communiquer aux autres participants de la conférence Web pour qu'ils puissent joindre la conférence Web. Après le premier participant de la conférence Web a accédé à la conférence, la session est automatiquement établie.

 $\triangleright$  Appelez la liste des participants pour sélectionner un présentateur et assigner l'autorisation de contrôle.

Démarrer une conférence Web  $\mathbf C$ planifiée

- Vous avez déjà préparé un rendez-vous dans le planificateur de session du module animateur.
- $\triangleright$  Démarrez l'application OpenScape Web.
- Appuyez sur l'entrée Start conference.
- Appuyez sur la conférence à démarrer.

La conférence Web est démarrée. Après le premier participant de la conférence Web a accédé à la conférence, la session est automatiquement établie.

 $\triangleright$  Appelez la liste des participants pour sélectionner un présentateur et assigner l'autorisation de contrôle.

Joindre une conférence Web par le biais d'un e-mail d'invitation

- $\triangleright$  Ouvrez l'e-mail d'invitation.
- $\triangleright$  Appuyez sur le lien dans l'e-mail.

L'application OpenScape Web démarre automatiquement et établit la connexion à la conférence.

Gérer des participants de la  $\mathbf C$ conférence Web

- Vous êtes animateur d'une conférence Web.
- Appuyez lors de la conférence Web sur le symbole de participants
- $\triangleright$  Appuyez sur une saisie de participant.

Une boîte de dialogue avec les paramètres de ce participant s'ouvre.

- Vous pouvez configurer les paramètres suivants :
	- Assigner l'autorisation : **Moderator**, Active clients ou Passive clients.
	- Assigner la rôle : présentateur ou spectateur.
	- Permettre ou supprimer la télécommande pour ce participant.
	- Supprimer un participant de la conférence Web

# Page 8 **OpenScape Web Collaboration** pour iPhone

Utiliser la fonction vidéo

 $\mathbf C$ 

- $\geq 1$  es deux côtés de la transmission vidéo doivent utiliser un terminal apte à la vidéo.
- Appuyez lors de la conférence vidéo sur l'icône de vidéo

Le flux de données vidéo est affiché sur l'appareil mobile iOS dépendant des paramètres vidéo.

- Utiliser la fonction de messagerie instantanée
- Appuyez lors de la conférence Web sur le symbole Chat  $\bigcirc$ .

La vue Messagerie instantanée est affichée. Les participants individuels de la conférence sont marqués par des couleurs différentes.

- $\triangleright$  Appuyez sur la saisie d'un participants de la conférence.
- $\triangleright$  Entrez le texte que vous souhaitez transférer à ce participant de la conférence dans la ligne de saisie.
- $\triangleright$  Appuyez sur le bouton **Send** pour envoyer le texte.

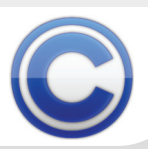

#### **C** Installer l'application Android

- Connectez au Google Play Store via votre appareil mobile Android.
- $\triangleright$  Entrez dans le store de l'application Android le mot de recherche "FastViewer".
- $\triangleright$  Appuyez sur le bouton Search.
- $\triangleright$  Appuyez sur le bouton Install.

L'application OpenScape Web est affiché sur l'écran d'accueil de votre appareil mobile Android.

#### C Configurer l'application Android (C) Joindre une conférence Web

- Démarrez l'application Android sur votre appareil mobile.
- $\triangleright$  Ouvrez le menu Settings sur votre appareil mobile iOS.
- Appuyez en bas à droite sur l'icône de paramètres **.**

La boîte de dialogue de paramétrage s'ouvre.

- **► Communications-Settings (seulement pour** des serveurs stand-alone):
	- sur le bouton Off.
	- Entrez dans Communication-Settings le FQDN de votre serveur Web Collaboration.
- Appuyez dans License Information tour à tour sur les champs de saisie :
	- License Number : Entrez ici votre numérode licence.
	- Username : Entrez votre nom d'utilisateur ici.
	- **Password** : Entrez ici votre mot de passe.

### Page 9 **OpenScape Web Collaboration** pour Android **OpenScape Web Collaboration** pour Android

- 
- Démarrez l'application Android "FastViewer" sur votre appareil mobile Android.
- $\triangleright$  Appuyez sur la saisie Join session.
- $\triangleright$  Entrez l'ID de session que votre animateur vous a envoyée.
- ▶ Appuyez sur Connect.

L'écran du présentateur est vous présenté, s'il a déjà été sélectionné.

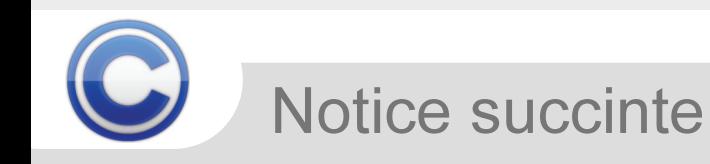

#### Démarrer une nouvelle conférence  $\mathbf C$ Web

- Démarrez l'application Android "FastViewer".
- $\triangleright$  Appuyez sur la saisie Create new session.

Le numéro de session est affiché que vous devez communiquer aux autres participants de la conférence Web pour qu'ils puissent joindre la conférence Web. Après le premier participant de la conférence Web a accédé à la conférence, la session est automatiquement établie.

- $\triangleright$  Appelez la liste des participants pour sélectionner un présentateur et assigner l'autorisation de contrôle.
- Démarrer une conférence Web  $\mathbf C$ planifiée
- Vous avez déjà préparé un rendez-vous dans le planificateur de session du module animateur.
- Démarrez l'application Android "FastViewer".
- Appuyez sur l'entrée Start conference.
- Appuyez sur la conférence à démarrer.

La conférence Web est démarrée. Après le premier participant de la conférence Web a accédé à la conférence, la session est automatiquement établie.

 $\triangleright$  Appelez la liste des participants pour sélectionner un présentateur et assigner l'autorisation de contrôle.

# $\bigodot$

- Joindre une conférence Web par le biais d'un e-mail d'invitation
- Ouvrez l'e-mail d'invitation.
- $\triangleright$  Appuyez sur le lien dans l'e-mail.

L'application OpenScape Web démarre automatiquement et établit la connexion à la conférence.

Gérer des participants de la  $\bigodot$ conférence Web

- Vous êtes animateur d'une conférence Web.
- Appuyez lors de la conférence Web sur le symbole de participants  $\blacksquare$ .
- $\triangleright$  Appuyez sur une saisie de participant. Une boîte de dialogue avec les paramètres de ce participant s'ouvre.
- Vous pouvez configurer les paramètres suivants :
	- Assigner l'autorisation : **Moderator**, Active clients ou Passive clients.
	- Assigner la rôle : présentateur ou spectateur.
	- Permettre ou supprimer la télécommande pour ce participant.
	- Supprimer un participant de la conférence Web

# Page 10 **OpenScape Web Collaboration** pour Android

#### Utiliser la fonction vidéo

- Les deux côtés de la transmission vidéo doivent utiliser un terminal apte à la vidéo.
- Appuyez lors de la conférence vidéo sur l'icône de vidéo

Le flux de données vidéo est affiché sur l'appareil mobile iOS dépendant des paramètres vidéo.

- Utiliser la fonction de messagerie  $\mathbf C$ instantanée
- Appuyez lors de la conférence Web sur le symbole Chat

La vue Messagerie instantanée est affichée. Les participants individuels de la conférence sont marqués par des couleurs différentes.

- $\triangleright$  Appuyez sur la saisie d'un participants de la conférence.
- $\triangleright$  Entrez le texte que vous souhaitez transférer à ce participant de la conférence dans la ligne de saisie.
- $\triangleright$  Appuyez sur le bouton **Send** pour envoyer le texte.

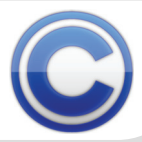

Notice succinte

.<br>Les informations de ce document contiennent des descriptions générales ou des caractéristiques qui, dans des cas d'utilisation ne sont pas toujours applicables dans la forme décrite ou qui, en raison d'un développement ultérieur des produits, sont susceptibles d'être modifiées. Les caractéristiques particulières souhaitées ne sont obligatoires que si elles sont expressément stipulées en conclusion du Sous réserve des possibilités de livraison et de modifications techniques.

OpenScape, OpenStage et HiPath sont des marques déposées par Siemens Enterprise Communications GmbH & Co. KG. Tous les autres noms de marques, de produits et de services sont des marques de commerce ou des marques déposées appartenant à leurs propriétaires respectifs.